Login to HCM:<https://prd.hcm.ndus.edu/psp/hehp/?cmd=login&languageCd=ENG&>

# Electronic W-2 Consent:

Navigation

# Choose Employee Self Service

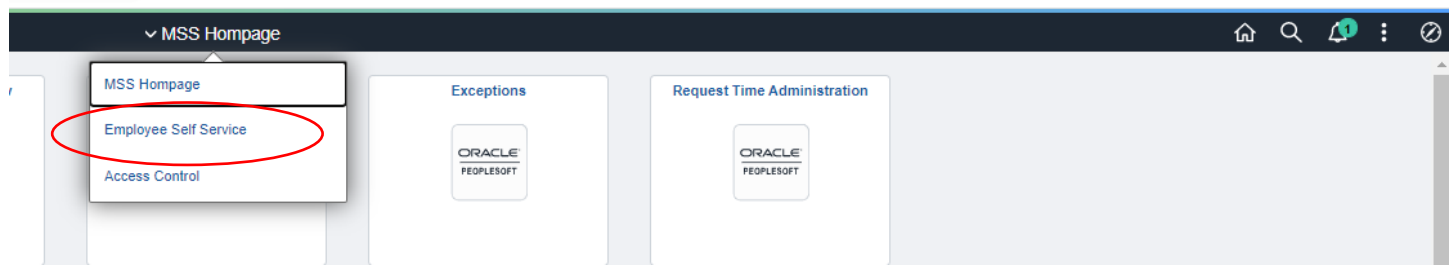

# Choose Payroll

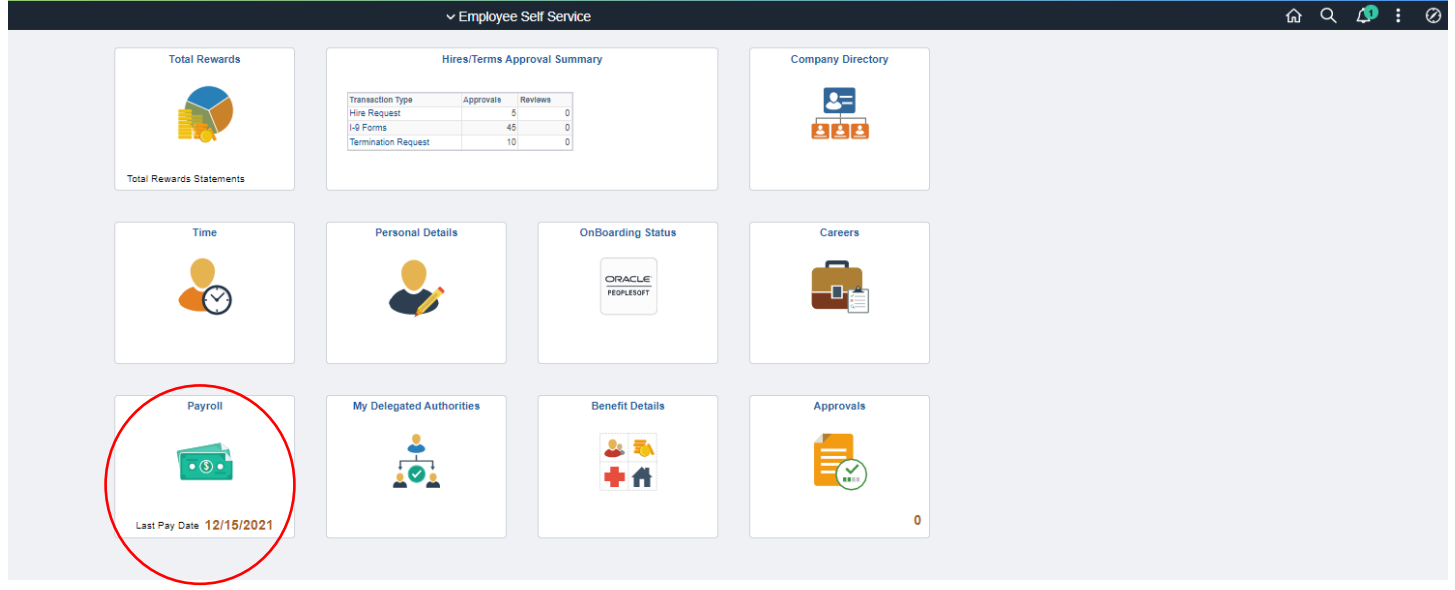

Choose W-2/W-2c Consent

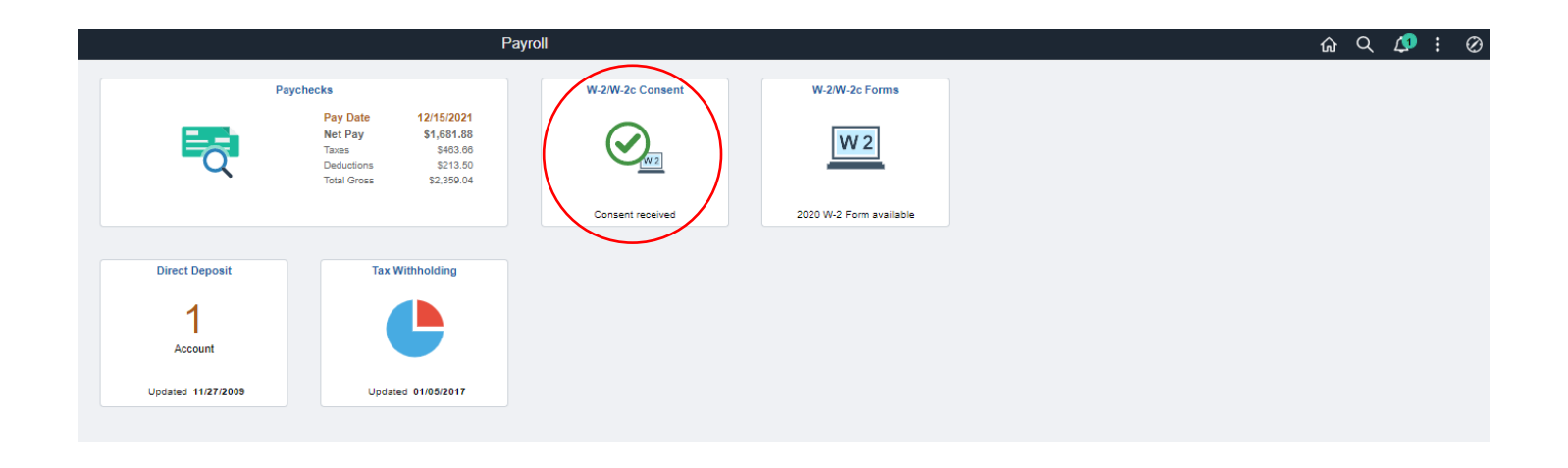

## Check the box and submit.

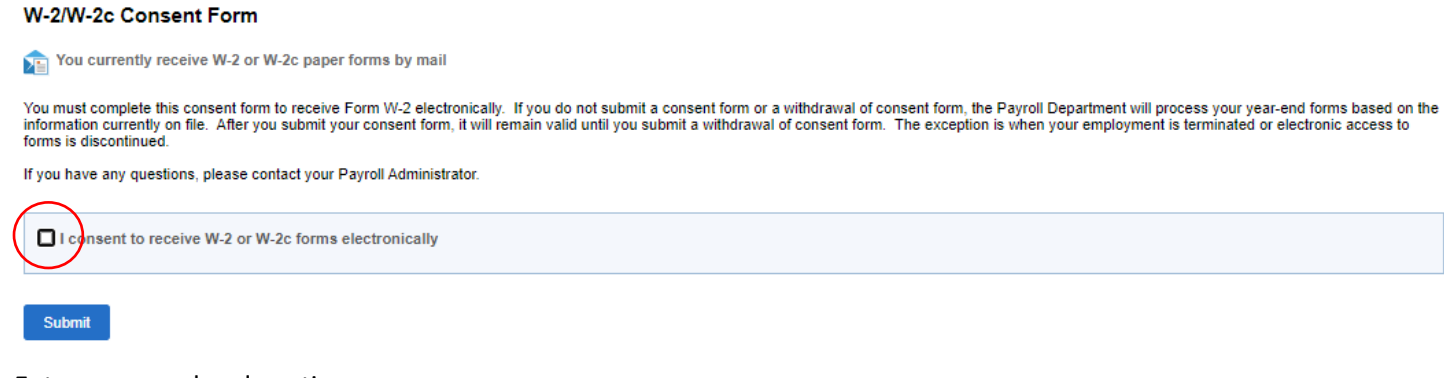

#### Enter password and continue

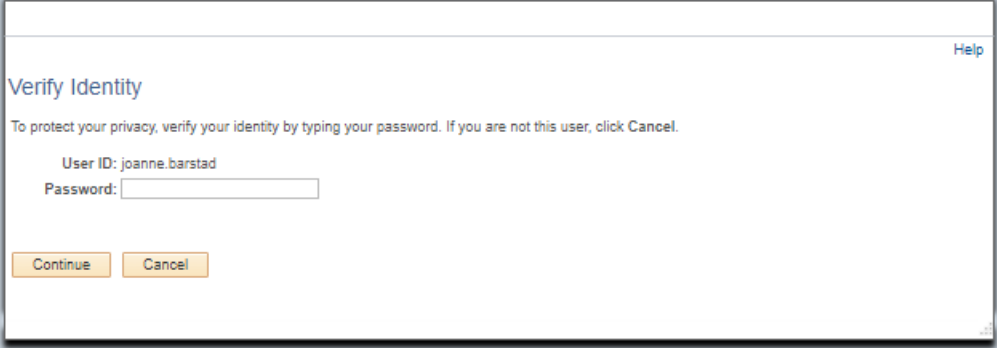

#### Confirmation Screen

#### W-2/W-2c Consent Form

You will receive W-2 or W-2c forms electronically

You have consented to receive Form W-2 electronically. If you prefer to receive a paper Form W-2, you must submit a withdrawal of consent form. After you submit the withdrawal of consent form, it is valid until<br>you submit

## 1095-C Electronic Consent

#### Navigation

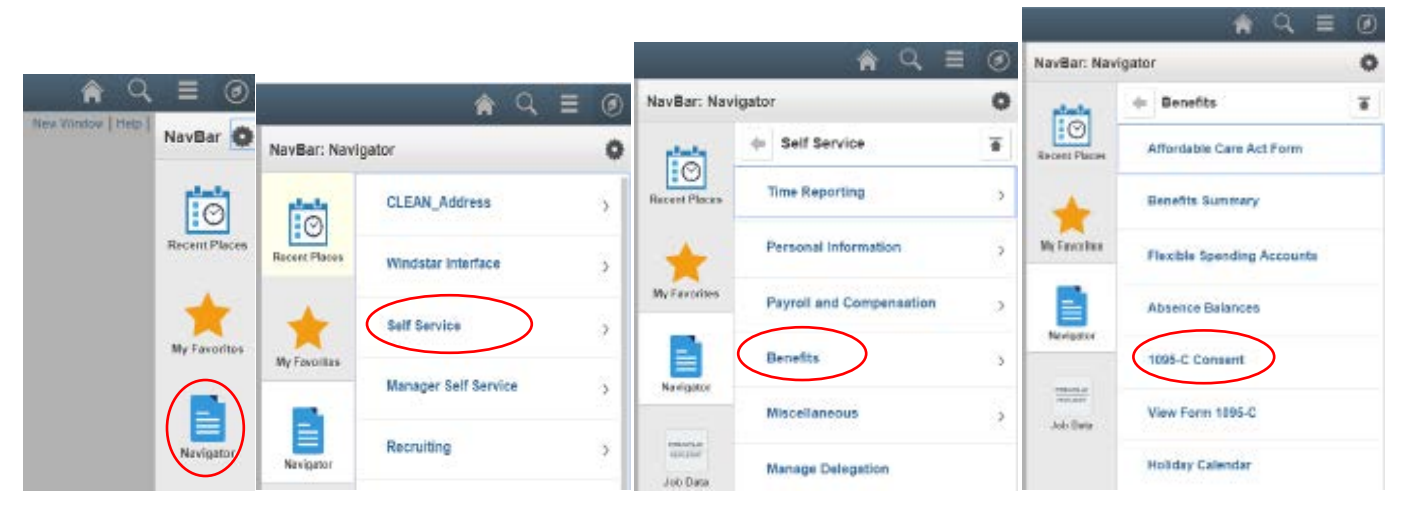

## Check the box and submit.

#### Form 1095-C Consent

You currently receive Form 1095-C paper statements by mail

You must complete this Consent Form to receive an electronic copy of Form 1095-C. If you do not submit a Consent<br>Form, the Benefits Department will process your Form 1095-C based on the most recent information you have<br>pro

Ö) consent to receive Form 1095-C electronically

#### Submit

## Enter Password and continue

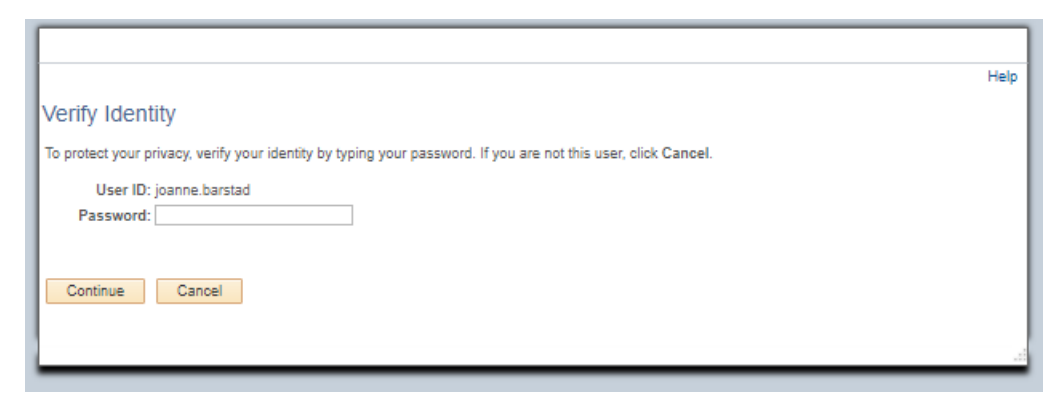

#### Confirmation screen

#### Form 1095-C Consent

Joanne Barstad

You will now receive Form 1095-C statements electronically

.<br>Your Consent Form to receive an electronic Form 1095-C has been submitted. If you prefer to receive a paper Form<br>1095-C, you must submit a Withdrawal of Consent Form. If you have any questions, please contact your Benefi Administrator